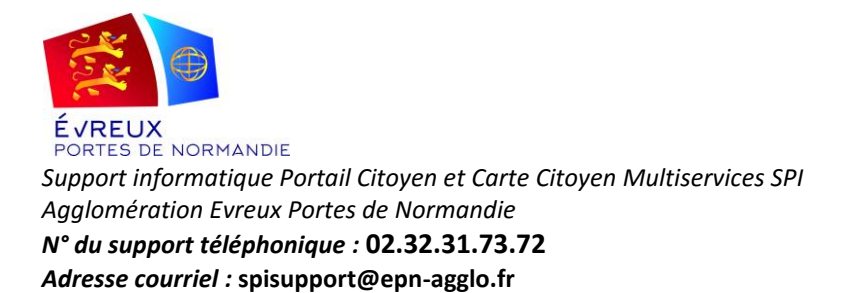

# Veuillez trouver ci-joint la procédure afin d'acquérir la carte citoyen multiservices SPI. **Obtenir ma carte SPI - Utilisez le Portail Citoyen**

## **Ouvrir mon compte citoyen et obtenir ma carte SPI se fait en trois étapes :**

- **1- Je crée mon compte sur le site [https://spi.epn-agglo.fr](https://spi.epn-agglo.fr/)**. (*Je peux ajouter tous les membres de mon foyer)*
- **2- Je demande ma carte SPI.**
- **3- J'active ma carte pour les différents téléservice.** *La carte est active dès création pour l'accès à la déchèterie*.

#### **1- Je crée mon compte**

- a. Je remplis et valide le formulaire d'inscription
- b. J'ouvre mon mail de confirmation d'inscription
- c. Je clique sur le lien de confirmation et je saisie un mot de passe de mon choix
- d. Je suis inscrit(e)

### **\*Je peux ajouter tous les membres de mon foyer**

*Je m'identifie sur le portail*

- *Je me rends dans la rubrique « Foyer »*
- *Je clique sur « Créer un nouveau membre »*
- *Je complète le formulaire et je valide*

#### **2- Je demande ma carte SPI**

- a. Je m'identifie sur le portail citoyen (*identifiant : adresse mail + mot de passe*)
- b. Je clique sur « Démarches en ligne » puis « Demande de Carte SPI »
- (Je complète mon profil (*champs obligatoires*) *si ça n'est pas déjà fait*)
- c. Je complète le formulaire et fournis un justificatif de domicile **daté de moins de 3 mois,** si je ne l'ai pas déjà fait.
- d. J'accepte les conditions et je valide
- e. Je reçois ma carte par courrier

#### **\*Si je souhaite des cartes pour les membres de mon foyer, j'en fait la demande avec une « démarche en ligne » de demande de carte SPI par personne**

*Je clique sur « démarches en ligne (téléservices) » puis « Demande de Carte SPI »*

*Je complète le formulaire en sélectionnant le bénéficiaire souhaité et fournis un justificatif de domicile s'il n'apparait pas dans l'encart.*

*J'accepte les conditions et je valide*

*Je reçois ma ou mes carte(s) par courrier*

 *Les activations des téléservices ce font dès acceptation de la demande de carte SPI (accusé reçu par mail)*

#### **3-a- J'active ma carte pour l'accès aux piscines**

- a. Je m'identifie sur le portail citoyen
- b. Je clique sur « démarches en lignes (téléservice) »
- c. Je clique sur le lien « Activation service Piscines »
- d. Je sélectionne la carte que je souhaite activer et je valide le formulaire
- e. L'activation est immédiate, je peux me rendre à la piscine

**ATTENTION : Le premier chargement des entrées piscine se fait au guichet de la piscine, afin de vous affecter votre tarif, les rechargements pourront se faire via votre espace portail citoyen par CB, en cliquant sur l'onglet « MAGASIN »**

#### **\*J'ai déjà une carte piscine**

*Je me rends au guichet de la piscine*

*Je demande un transfert de carte*

*Je donne mon ancienne carte piscine et ma carte SPI à l'agent d'accueil*

*Je récupère ma carte SPI, mes contrats sont transférés*

#### **3-b- J'active la carte pour le transport scolaire (uniquement pour les résidents du sud de l'agglomération de l'EPN ex CCPN) (hors TransUrbain)**

*INFORMATION TRANSPORT SCOLAIRE SUR LE TERRITOIRE :* **[http://www.evreuxportesdenormandie.fr/281](http://www.evreuxportesdenormandie.fr/281-transport-scolaire.htm) [transport-scolaire.htm](http://www.evreuxportesdenormandie.fr/281-transport-scolaire.htm)**

- a. Je m'identifie sur le portail citoyen
- b. Je clique sur l'icône « démarches en ligne (téléservice) »
- c. Je clique sur le lien « [Faire une demande de préinscription aux transports scolaires](https://spi.epn-agglo.fr/my/inscription/create) »

d. Je renseigne et je valide le formulaire, puis j'effectue mon paiement. (Pour toutes questions relative au transports veuillez contacter le : **02.32.32.95.05**)

e. La carte est automatiquement activée pour le transport scolaire.

Le Support SPI